## Multi-Factor Authentication (MFA) for Employee Single Sign-On (SSO) <u>Updated 12/01/23</u>

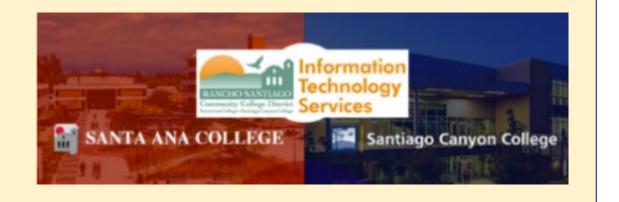

## Have specific questions about MFA?

See our <u>Multi-Factor Authentication (MFA) Frequently Asked</u> <u>Questions (FAQs)</u>.

## Lost your phone or device?

Please see our FAQs section for <u>New Phone, Lost Phone, or Stolen</u> <u>Device</u> and <u>Managing MFA Methods</u>, or <u>Contact the ITS Help Desk</u>.

Continue down this guide for step-by-step instructions for MFA setup.

## Approved Methods for MFA:

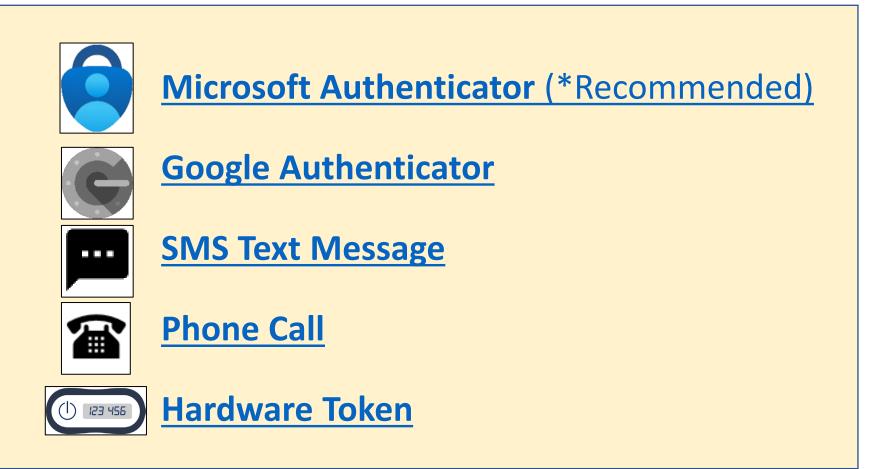

Also see how to Manage Your Backup Authentication Methods

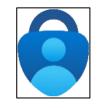

# Microsoft Authenticator – Summary of Steps

Continue down this guide for step-by-step instructions with screenshots.

Summary of steps

**STEP 1** – Get the Microsoft Authenticator app on your phone. You can find it in your phone's app store.

**STEP 2** – Go to <u>https://aka.ms/mfasetup</u> and sign in with your Single sign-on account.

**STEP 3** – Follow the instructions on the website. You'll be shown a unique picture known as a QR code. When you see this QR code, open the MS Authenticator app on your phone, tap "Add work or school account," and then tap "Scan a QR code" to scan the code with your phone's camera.

<u>STEP 4</u> – You'll then get a code from the website to test that it's working. Enter that code where it asks you to on your phone.

**STEP 5** – Finish the steps, and you'll be logged into the Security Info page at <u>https://aka.ms/mfasetup</u>.

<u>STEP 6</u> – On the Security Info page, select "Add sign-in method" to set up a backup authentication method (such as <u>Text</u> or <u>Phone</u>).

**STEP 7** – The next time you log in, the Authenticator app will help make sure it's really you.

(Select this link to return to the list of Approved Methods for MFA)

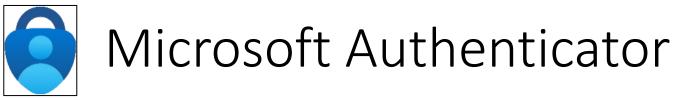

## <u>STEP 1</u>

Get the Microsoft Authenticator app on your phone.

You can find it in your phone's app store.

**NOTE:** The official app you need is from *Microsoft Corporation* and is free to download.

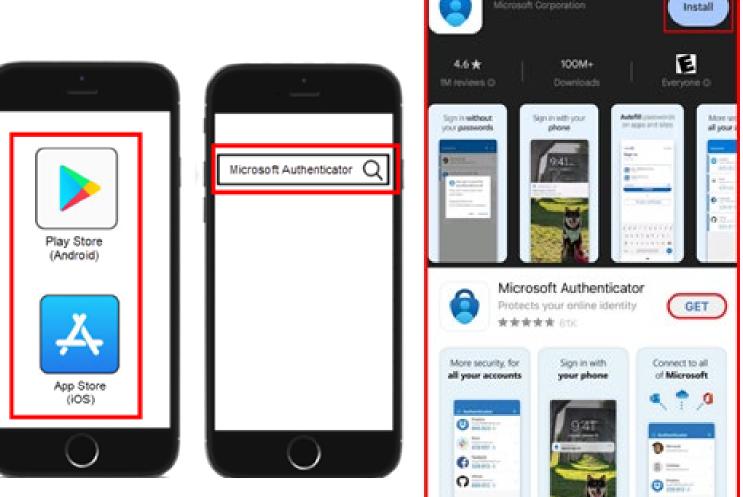

Microsoft Authenticator

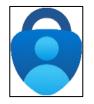

## <u>STEP 2</u>

Next, go to https://aka.ms/mfasetup on a computer or tablet.

Use your Single Sign-On (SSO) credentials to log in.

Select "Next" when it asks for "More Information Required."

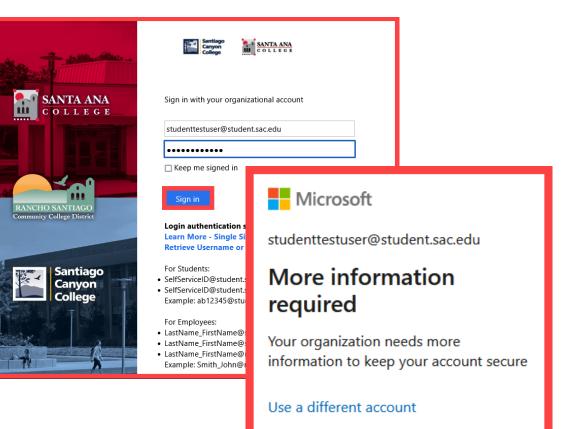

Learn more

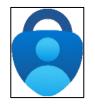

## <u>STEP 3</u>

Follow the instructions on the website.

You'll be shown a unique picture known as a QR code.

When you see the QR code:

- 1. Please open the MS Authenticator app on your phone.
- 2. Tap "Add work or school account."
- 3. Tap "Scan a QR code."
- 4. Then scan the code with your phone's camera.

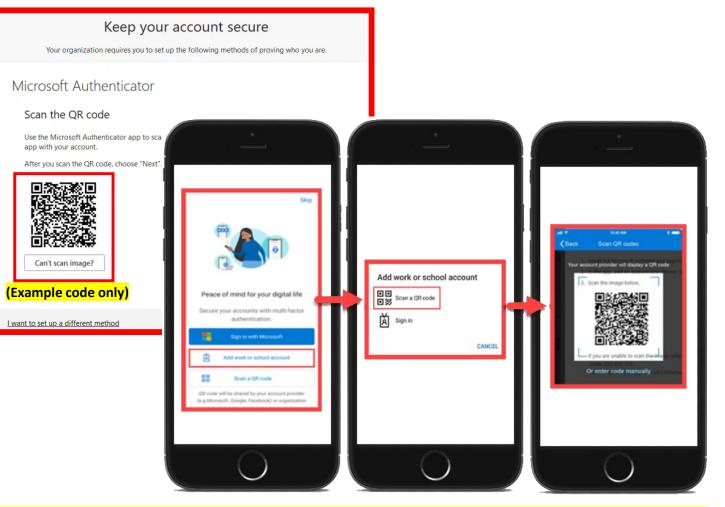

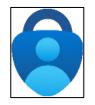

## <u>STEP 4</u>

You'll then get a code from the website to test that it's working.

# Enter that code where it asks you to on your phone.

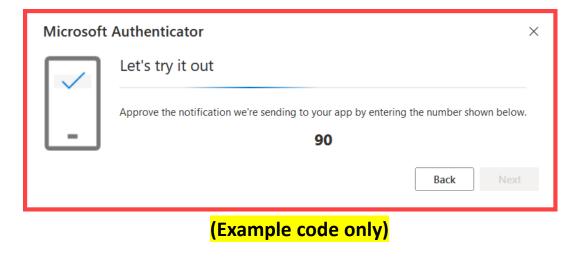

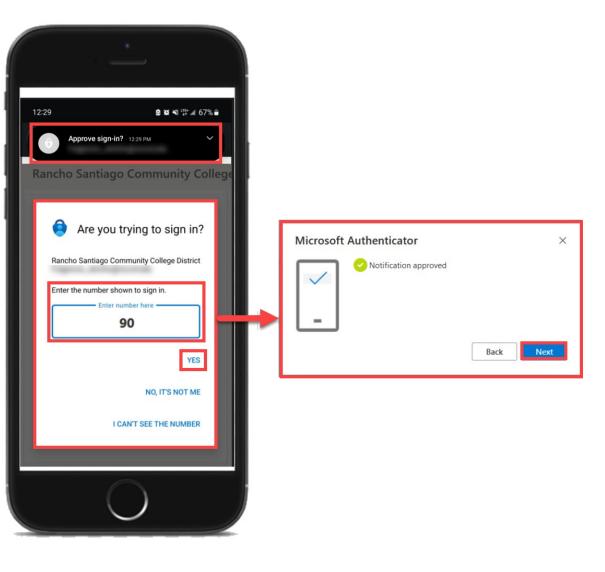

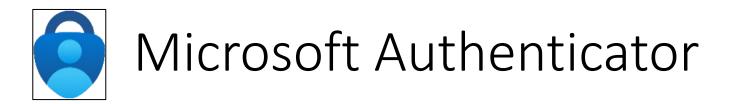

### <u>STEP 5</u>

# Finish the steps, and you'll be logged into the Security Info page at <u>https://aka.ms/mfasetup</u>.

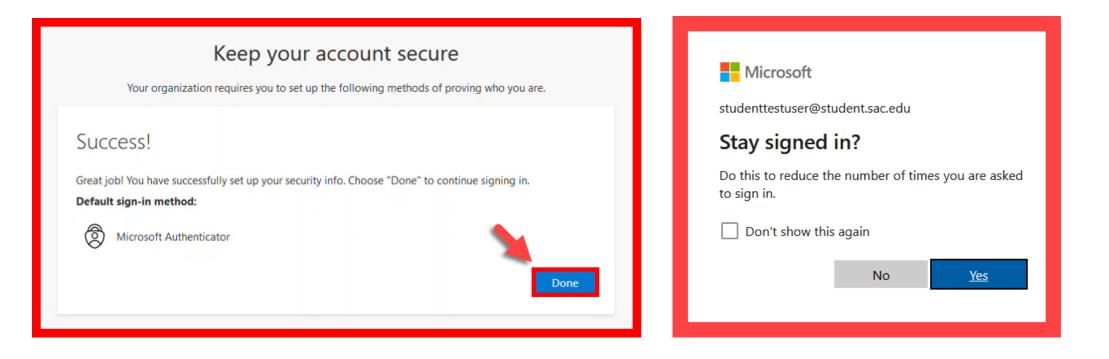

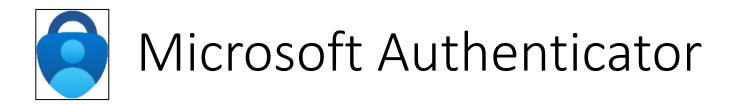

## STEP 6

On the Security Info page, select "Add sign-in method" to set up a backup authentication method (such as <u>Text</u> or <u>Phone</u>).

|                               |                                                  | & ?                                                                                                    | 9                                                                                                    |
|-------------------------------|--------------------------------------------------|----------------------------------------------------------------------------------------------------|----------------------------------------------------------------------------------------------------|
| curity info                   |                                                  |                                                                                                    |                                                                                                    |
|                               | aword.                                           |                                                                                                    |                                                                                                    |
|                               |                                                  |                                                                                                    | _                                                                                                    |
|                               | Change                                           | Delete                                                                                                    |                                                                                                    |
| t device? Sign out everywhere |                                                  |                                                                                                    |                                                                                                    |
|                               | Add sign-in method: Phone - text +1 71462 Change | se are the methods you use to sign into your account or reset your password.          Ault sign-in method:       Phone - text +1 71462       Change         Add sign-in method       +1 7146       Change | ecurity info<br>se are the methods you use to sign into your account or reset your password.<br>Ault sign-in method: Phone - text +1 7146<br>Add sign-in method<br>Phone +1 7146<br>Phone +1 7146<br>Delete |

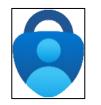

## <u>STEP 7</u>

The next time you log in, the Authenticator app will help make sure it's really you.

It's a way to keep your account safe!

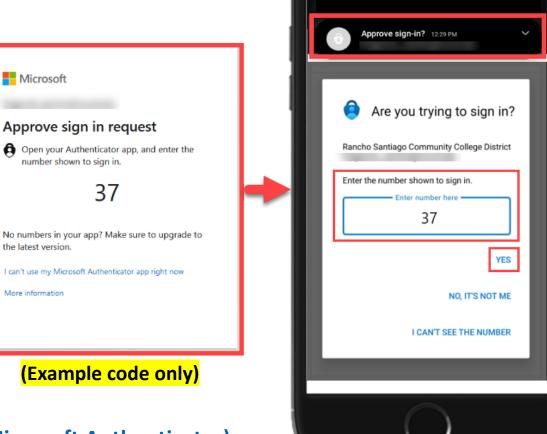

12:29

🙆 🕷 📲 🎬 🖃 67% 💼

(Select this link to return to the summary of steps for Microsoft Authenticator) (Select this link to return to the list of Approved Methods for MFA)

# Google Authenticator – Summary of Steps

Continue down this guide for step-by-step instructions with screenshots.

**STEP 1** – Get the Google Authenticator app on your phone. You can find it in your phone's app store.

**STEP 2** – Go to <u>https://aka.ms/mfasetup</u> and sign in with your Single sign-on account.

**STEP 3** – Choose the option that says, "I want to use a different authenticator app."

**STEP 4** – Open the app, select **"Scan a QR code,"** and scan the QR code that shows up on the website with your phone's camera.

**STEP 5** – Follow the steps on the website to check the Google Authenticator app is working correctly.

STEP 6 – Finish the steps, and you'll be logged into the Security Info page at <u>https://aka.ms/mfasetup</u>.

STEP 7 - On the Security Info page, select "Add sign-in method" to set up a backup authentication method (such as <u>Text</u> or <u>Phone</u>).

**STEP 8** - The next time you log in, the Authenticator app will help make sure it's really you. It's a way to keep your account safe!

(Select this link to return to the list of Approved Methods for MFA)

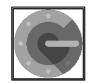

## <u>STEP 1</u>

Get the Google Authenticator app on your phone.

You can find it in your phone's app store.

**<u>NOTE</u>:** The app you're looking for is *Google Authenticator* from *Google LLC* and is free to download.

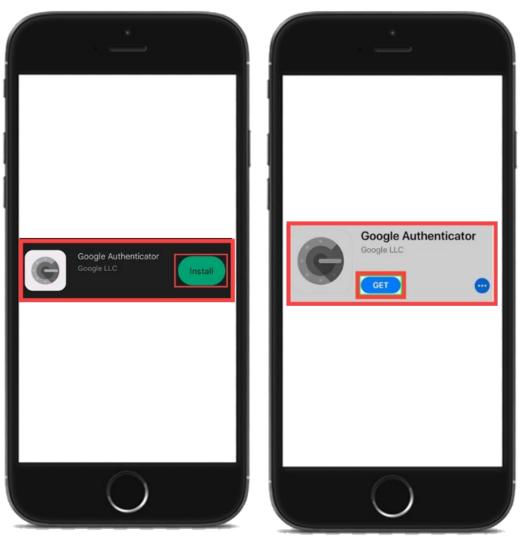

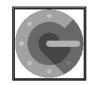

## <u>STEP 2</u>

Next, go to <u>https://aka.ms/mfasetup</u> on a computer or tablet.

Use your Single Sign-On (SSO) credentials to log in.

Select "Next" when it asks for "More Information Required."

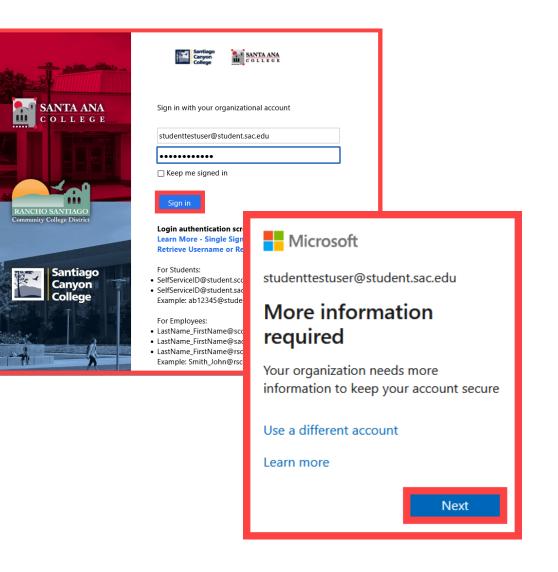

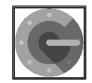

## <u>STEP 3</u>

### Choose the option that says "I want to use a different authenticator app."

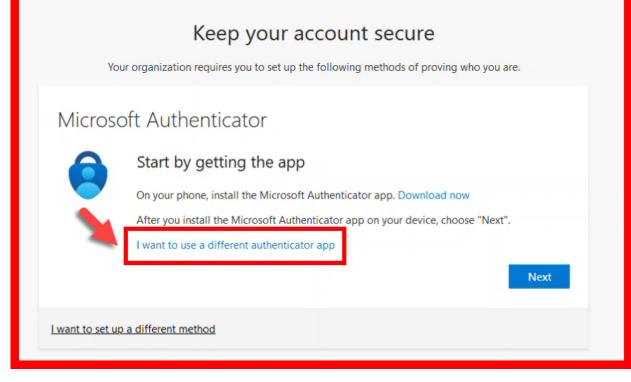

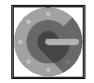

## **STEP 4**

Follow the instructions on the website.

You'll be shown a unique picture known as a QR code.

When you see the QR code:

- 1. Please open the Google Authenticator app on your phone.
- 2. Select "Scan a QR Code."
- 3. Then scan the QR code that shows up on the website with your phone's camera.

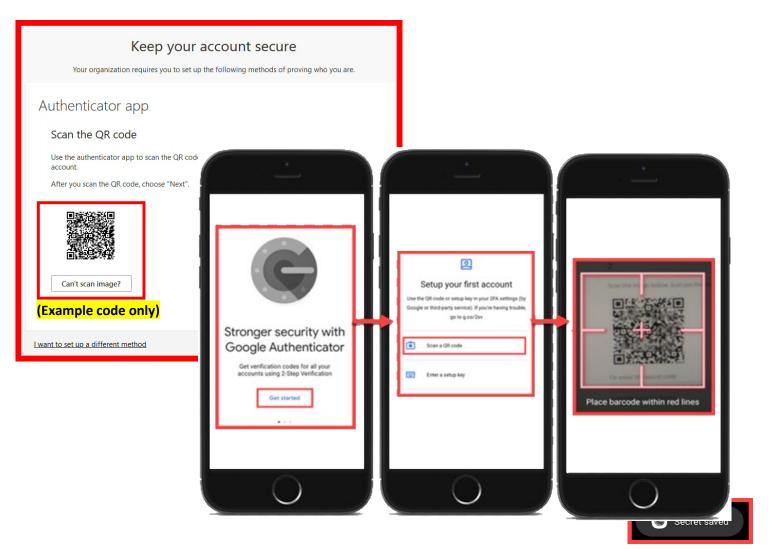

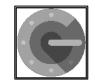

## <u>STEP 5</u>

Continue by selecting "Next."

You'll then get a prompt from the website to enter a code shown on your Authenticator app.

Enter that code where it asks you to on the website to make sure it's working.

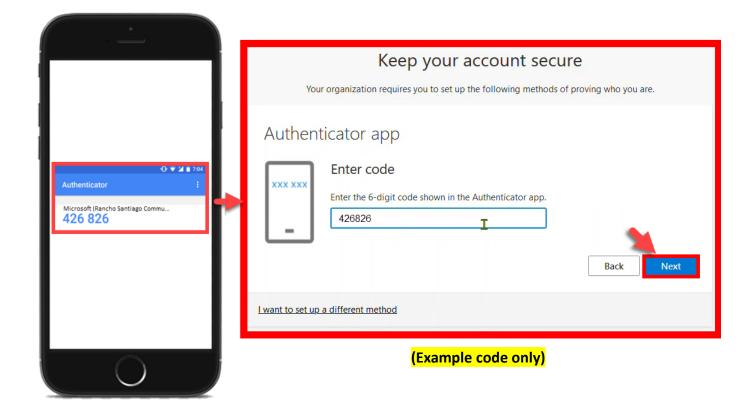

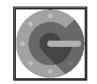

## <u>STEP 6</u>

# Finish the steps, and you'll be logged into the Security Info page at <u>https://aka.ms/mfasetup</u>.

Done

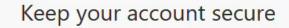

Your organization requires you to set up the following methods of proving who you are.

#### Success!

Great job! You have successfully set up your security info. Choose "Done" to continue signing in. **Default sign-in method:** 

Authenticator app

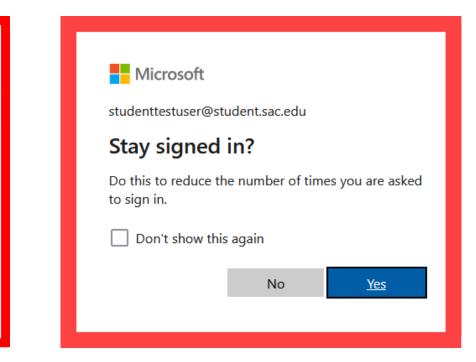

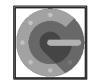

## <u>STEP 7</u>

# On the Security Info page, select "Add sign-in method" to set up a backup authentication method (such as <u>Text</u> or <u>Phone</u>).

| Ⅲ My Sign-Ins ∨                                          |                                                                                                    | & ?    | 3 |
|----------------------------------------------------------|----------------------------------------------------------------------------------------------------|--------|---|
| <ul> <li>R Overview</li> <li>P₂ Security info</li> </ul> | Security info<br>These are the methods you use to sign into your account or reset your password.<br>Default sign-in method: Phone - text +1 71462 Change |        |   |
| Organizations                                            | + Add sign-in method                                                                                                    |        |   |
| 📮 Devices                                                | Change                                                                                                    | Delete |   |
| A Privacy                                                | Lost device? Sign out everywhere                                                                                                    |        |   |

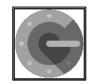

## <u>STEP 8</u>

The next time you log in, the Authenticator app will help make sure it's really you.

It's a way to keep your account safe!

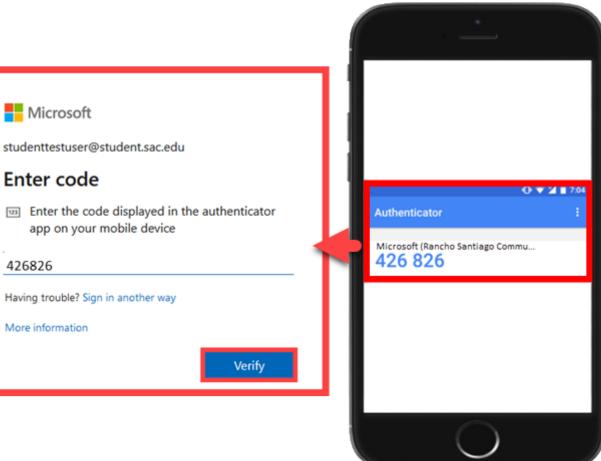

(Select this link to return to the summary of steps for Google Authenticator) (Select this link to return to the list of Approved Methods for MFA) (Example code only)

# SMS Text Message – Summary of Steps

, Continue down this guide for step-by-step instructions with screenshots.

- **STEP 1** Go to <u>https://aka.ms/mfasetup</u> and sign in with your Single sign-on account.
- **STEP 2** Choose "I want to set up a different method," then select "Phone."
- **STEP 3** Type in your phone number, then choose **"Text me a code."**

**STEP 4** – You'll get a code in a text message on your phone. Enter that code where it asks you to.

STEP 5 – Finish the steps, and you'll be logged into the Security Info page at <u>https://aka.ms/mfasetup</u>.

STEP 6 – On the Security Info page, select "Add sign-in method" to set up a backup authentication method (such as Microsoft Authenticator).

**STEP 7** – The next time you login, we'll check it's really you by sending a text message code again to your phone. It's a way to keep your account safe!

(Select this link to return to the list of Approved Methods for MFA)

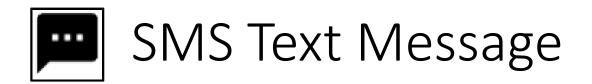

## STEP 1

Go to <u>https://aka.ms/mfasetup</u> on a computer or tablet.

Use your Single Sign-On (SSO) credentials to log in.

Select "Next" when it asks for "More Information Required."

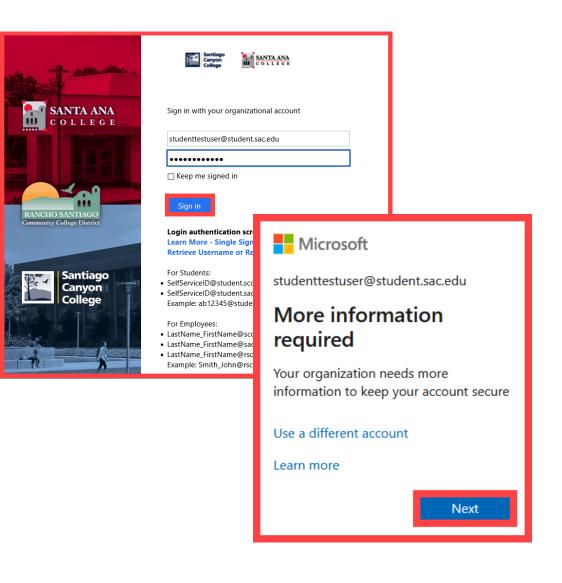

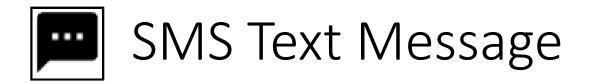

## <u>STEP 2</u>

### Choose "I want to set up a different method," then select "Phone."

Next

#### Keep your account secure

Your organization requires you to set up the following methods of proving who you are.

#### Microsoft Authenticator

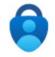

#### Start by getting the app

On your phone, install the Microsoft Authenticator app. Download now After you install the Microsoft Authenticator app on your device, choose "Next".

#### I want to use a different authenticator app

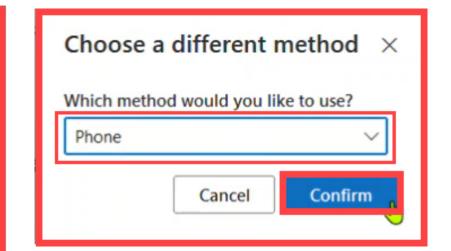

I want to set up a different method

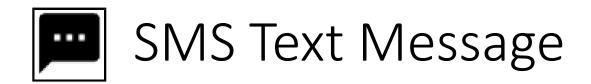

## <u>STEP 3</u>

## Type in your phone number, then choose "Text me a code".

| Keep your account secure                                                                                                    |
|----------------------------------------------------------------------------------------------------|
| Your organization requires you to set up the following methods of proving who you are.                                                                                                    |
| Phone<br>You can prove who you are by answering a call on your phone or texting a code to your phone.                                                                                        |
| What phone number would you like to use?                                                                                                    |
| <ul> <li>Text me a code</li> <li>Call me</li> <li>Message and data rates may apply. Choosing Next means that you agree to the Terms of service and Privacy and cookies statement.</li> </ul> |
| I want to set up a different method                                                                                                    |

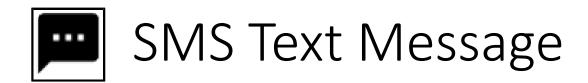

## STEP 4

You'll get a code in a text message on your phone.

Enter that code where it asks you to.

| 4.02 € ₩ ∰ ⊿ 36% ≞<br>← 87892                                                                       | Keep your account secure<br>Your organization requires you to set up the following methods of proving who you are. |
|----------------------------------------------------------------------------------------------------|----------------------------------------------------------------------------------------------------|
| 4:01 PM<br>Use verification code<br>722497 for Microsoft<br>authentication.<br>Now<br>Copy "722497" | Phone<br>We just sent a 6 digit code to +1 714 Enter the code below.<br>722497<br>Resend code<br>Back Next         |
|                                                                                                    | I want to set up a different method (Example code only)                                                            |

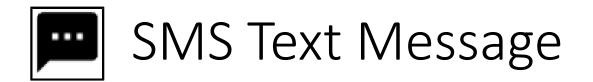

### <u>STEP 5</u>

# Finish the steps, and you'll be logged into the Security Info page at <u>https://aka.ms/mfasetup</u>.

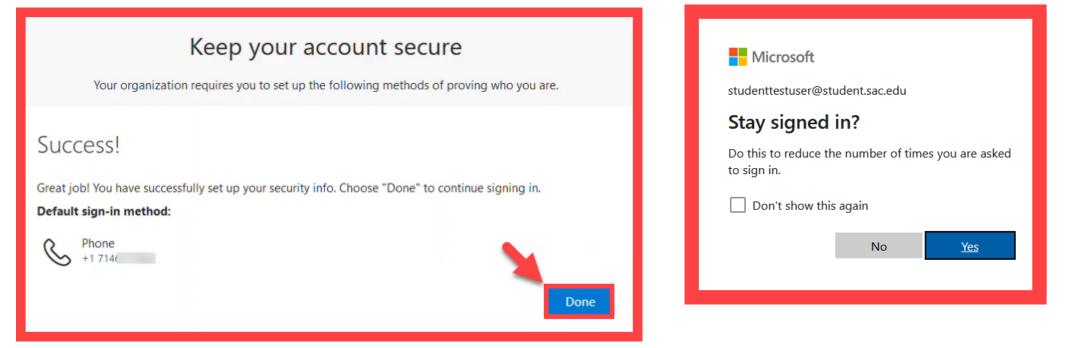

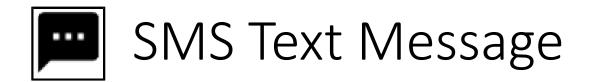

## STEP 6

On the Security Info page, select "Add sign-in method" to set up a backup authentication method (such as Microsoft Authenticator).

| 🚻 🛛 My Sign-Ins 🗸 |                                                                                                    | Å ? 🔇  |
|-------------------|----------------------------------------------------------------------------------------------------|--------|
| A Overview        | Security info                                                                                                    |        |
| ₽ Security info   | These are the methods you use to sign into your account or reset your password.  Default sign-in method: Phone - text +1 7146?  Change |        |
| 🖻 Organizations   | + Add sign-in method                                                                                                    |        |
| 😐 Devices         | Change                                                                                                    | Delete |
| A Privacy         | Lost device? Sign out everywhere                                                                                                    |        |

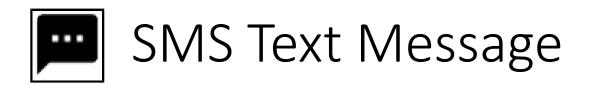

## <u>STEP 7</u>

The next time you login, we'll check it's really you by sending a text message code again to your phone.

It's a way to keep your account safe!

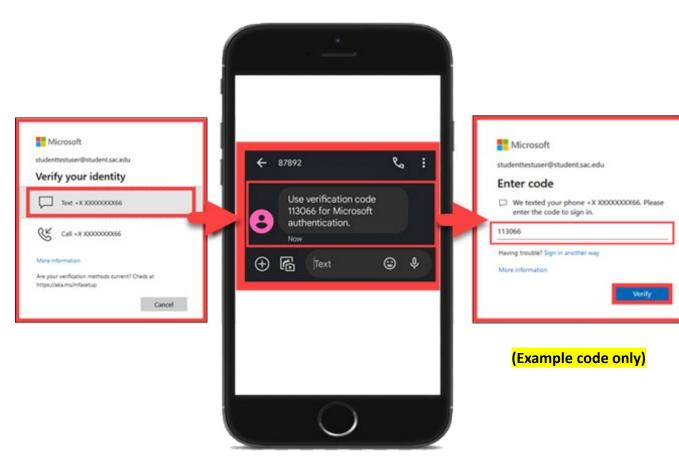

(Select this link to return to the summary of steps for SMS Text Message) (Select this link to return to the list of Approved Methods for MFA)

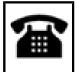

# Phone Call – Summary of Steps

Continue down this guide for step-by-step instructions with screenshots.

**STEP 1** – Go to <u>https://aka.ms/mfasetup</u> and sign in with your Single sign-on account.

**STEP 2** – Choose "I want to set up a different method," then select "Phone."

**STEP 3** – Type in your phone number, then choose "Call Me."

**STEP 4** – Answer the call from Microsoft and press the "#" key to confirm it's you.

**STEP 5** – Finish the steps, and you'll be logged into the Security Info page at https://aka.ms/mfasetup.

**STEP 6** – On the Security Info page, select "Add sign-in method" to set up a backup authentication method (such as Microsoft Authenticator).

<u>STEP 7</u> – The next time you login, you'll receive a phone call to verify it's really you.

(Select this link to return to the list of Approved Methods for MFA)

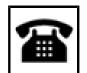

## Phone Call

## <u>STEP 1</u>

Go to https://aka.ms/mfasetup on a computer or tablet.

Use your Single Sign-On (SSO) credentials to log in.

Select "Next" when it asks for "More Information Required."

|                                             | Santiago<br>Canyon<br>College                                                                                                    |                                                                                                    |                                                    |
|---------------------------------------------|----------------------------------------------------------------------------------------------------|----------------------------------------------------------------------------------------------------|----------------------------------------------------|
| SANTA ANA<br>College                        | Sign in with your organizational ac<br>studenttestuser@student.sac.edu<br>•••••••<br>C Keep me signed in                                                                                                    | count                                                                                                    |                                                    |
| ANCHO SANTIAGO<br>ammunity College District | Sign in Login authentication screens Learn More - Single Sign-On I Retrieve Username or Reset P For Students: SelfServiceID@student.sac.edu Example: ab12345@student.sac For Employees: LastName_FirstName@sccelug LastName_FirstName@rsccd.ed Example: Smith_John@rsccd.ed | Microsoft studenttestuser@ More infor required Your organization information to ke Use a different ad Learn more | rmation<br>n needs more<br>sep your account secure |
|                                             |                                                                                                    |                                                                                                    | Next                                               |

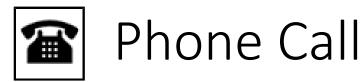

## <u>STEP 2</u>

### Choose "I want to set up a different method," then pick "Phone."

|                           | Keep your account secure                                                          |
|---------------------------|-----------------------------------------------------------------------------------|
| Your                      | organization requires you to set up the following methods of proving who you are. |
| Microsof                  | t Authenticator                                                                   |
|                           | Start by getting the app                                                          |
|                           | On your phone, install the Microsoft Authenticator app. Download now              |
|                           | After you install the Microsoft Authenticator app on your device, choose "Next".  |
|                           | Next                                                                              |
| <u>I want to set up a</u> | different method                                                                  |

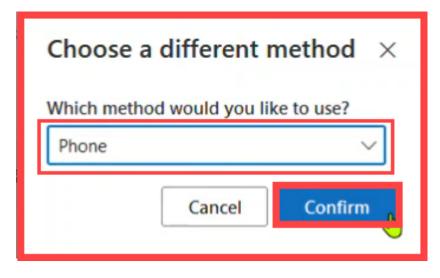

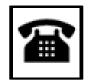

## Phone Call

## **STEP 3**

### Type in your phone number, then choose "Call me."

|         | Your organization re                   | equires you to set up | the followi                | ng methods of   | proving who y  | ou are.           |
|---------|----------------------------------------|-----------------------|----------------------------|-----------------|----------------|-------------------|
| Pho     | he                                     |                       |                            |                 |                |                   |
| You can | prove who you are by                   | answering a call on   | your phone                 | or texting a co | de to your pho | one.              |
| What pl | one number would yo                    | u like to use?        |                            |                 |                |                   |
| United  | States (+1)                            |                       | ▼ 714(                     | -               |                |                   |
| ◯ Tex   | me a code                              |                       |                            |                 |                |                   |
| 0       | me                                     |                       |                            |                 |                |                   |
| _       | e and data rates may a kies statement. | pply. Choosing Next   | t <mark>mean</mark> s that | you agree to t  | ne Terms of se | rvice and Privacy |
|         |                                        |                       |                            |                 |                | Next              |
|         |                                        |                       |                            |                 |                | TTCAL             |

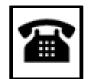

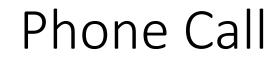

## <u>STEP 4</u>

Answer the call from Microsoft and press the "#" key to confirm it's you.

| Keep your account secure                                                     |            |
|------------------------------------------------------------------------------|------------|
| Your organization requires you to set up the following methods of proving wh | o you are. |
| Phone                                                                        |            |
| We're calling +1 714( now.                                                   |            |
|                                                                              | Back       |
| I want to set up a different method                                          |            |

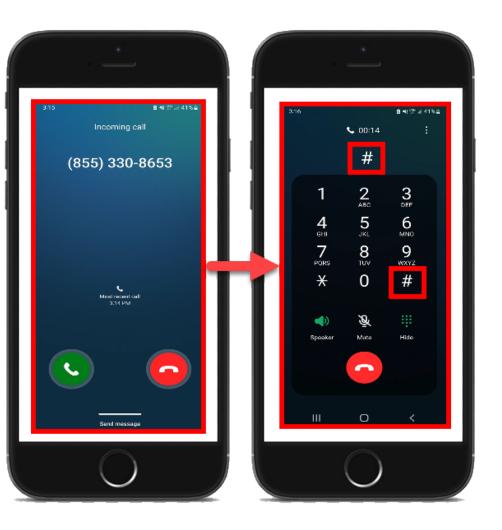

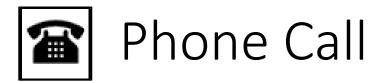

## <u>STEP 5</u>

# Finish the steps, and you'll be logged into the Security info page at <u>https://aka.ms/mfasetup</u>.

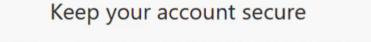

Your organization requires you to set up the following methods of proving who you are.

Success!

Great job! You have successfully set up your security info. Choose "Done" to continue signing in. **Default sign-in method:** 

berault sign-in method

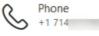

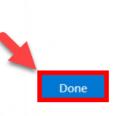

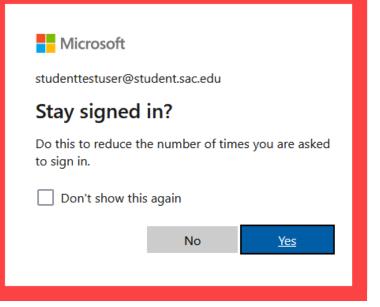

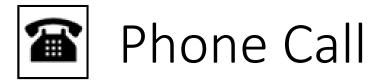

## STEP 6

On the Security Info page, select "Add sign-in method" to set up a backup authentication method (such as <u>Microsoft Authenticator</u>).

| 🚻 🛛 My Sign-Ins 🗸 |                                                                                                    | Å ? 🔇  |
|-------------------|----------------------------------------------------------------------------------------------------|--------|
| A Overview        | Security info                                                                                                    |        |
| ₽ Security Info   | These are the methods you use to sign into your account or reset your password.  Default sign-in method: Phone - text +1 7146?  Change |        |
| 🖻 Organizations   | + Add sign-in method                                                                                                    |        |
| 😐 Devices         | Change                                                                                                    | Delete |
| A Privacy         | Lost device? Sign out everywhere                                                                                                    |        |

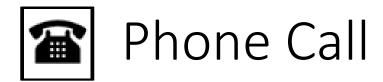

### <u>STEP 7</u>

The next time you login, you'll receive a phone call to verify it's really you. It's a way to keep your account safe!

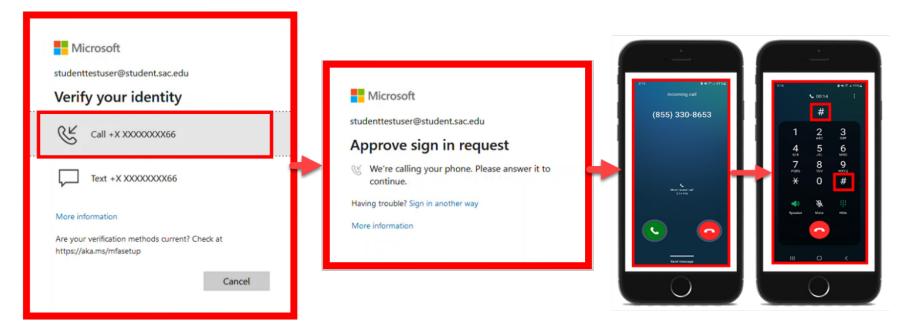

(Select this link to return to the summary of steps for Phone Call) (Select this link to return to the list of Approved Methods for MFA)

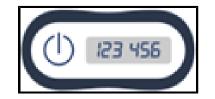

## Hardware Token – Summary of Steps

Continue down this guide for step-by-step instructions with screenshots.

**STEP 1** – Request a Hardware Token from the ITS Department.

STEP 2 – Login to <u>www.Office.com</u> with your Single Sign-on (SSO) Username.

**STEP 3** – Press the Power button to generate a code, which refreshes every 30 seconds, then Enter the Verification Code.

**STEP 4** – Complete Office.com login.

**STEP 5** – Verify your identity with Hardware Token on next login.

(Select this link to return to the list of Approved Methods for MFA)

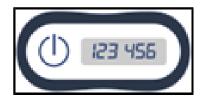

## Hardware Token

### STEP 1 – Request a Hardware Token from the ITS Department.

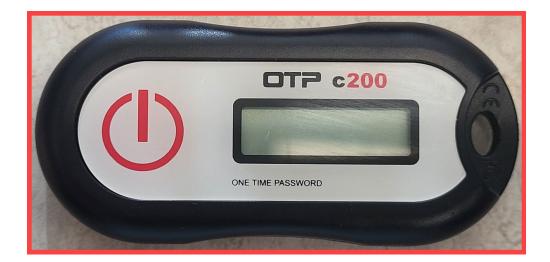

Contact ITS Help Desk at helpdesk@rsccd.edu or 714-564-4357 Ext 0 to request a Hardware Token.

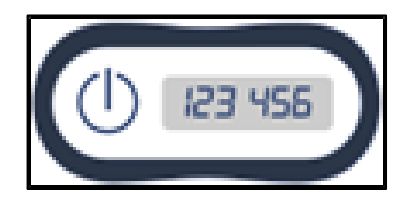

## Hardware Token

STEP 2 – Login to <u>www.Office.com</u> with your Single Sign-on (SSO) Username.

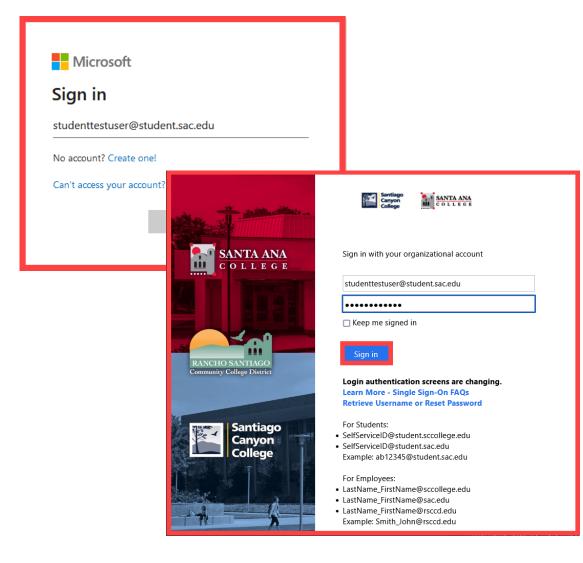

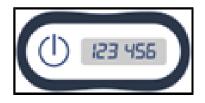

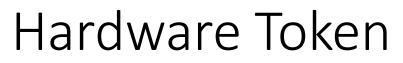

# STEP 3 – Press the Power button to generate a code, which refreshes every 30 seconds, then Enter the Verification Code.

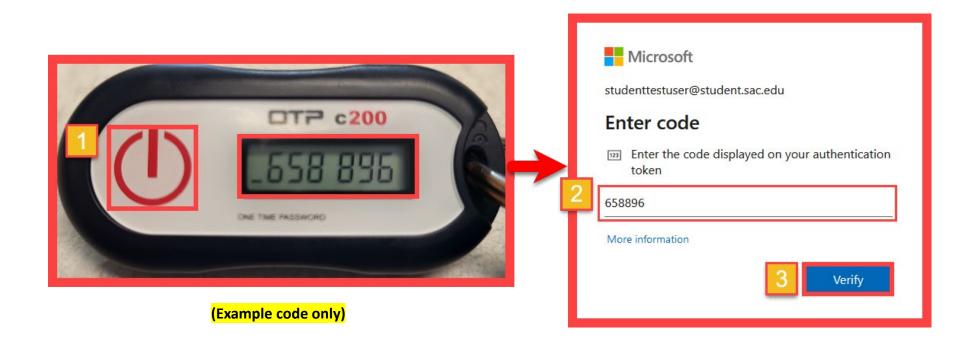

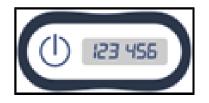

## Hardware Token

## **STEP 4 – Complete Office.com login.**

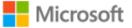

studenttestuser@student.sac.edu

#### Stay signed in?

Do this to reduce the number of times you are asked to sign in.

Don't show this again

No

<u>Yes</u>

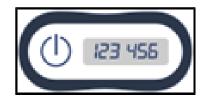

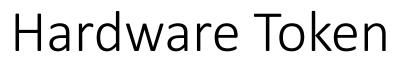

### STEP 5 – Verify your identity with Hardware Token on next login.

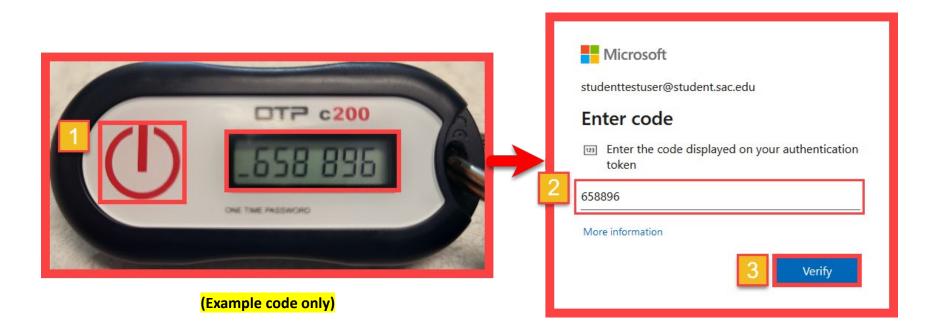

(Select this link to return to the summary of steps for Hardware Token) (Select this link to return to the list of Approved Methods for MFA)

## Manage Your Backup Authentication Methods

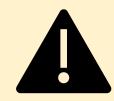

ITS strongly recommends setting up at least 2 different MFA Methods. (If you lose access to one method, you can still sign in with the other.)

STEP 1 – Go to https://aka.ms/mfasetup and login

STEP 2 – Add, Delete, or Change Your Sign-In Methods

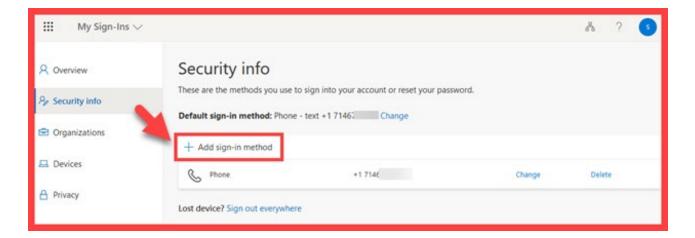

|        | $\sim$ |
|--------|--------|
| Cancel | Add    |
| -      | Cancel |

### (Select this link to return to the list of Approved Methods for MFA)